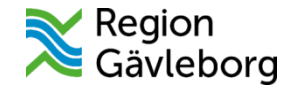

# **Manual för behandlare Tobakshjälpen**

**Digitalt behandlingsprogram med personlig vägledning för att sluta med tobak**

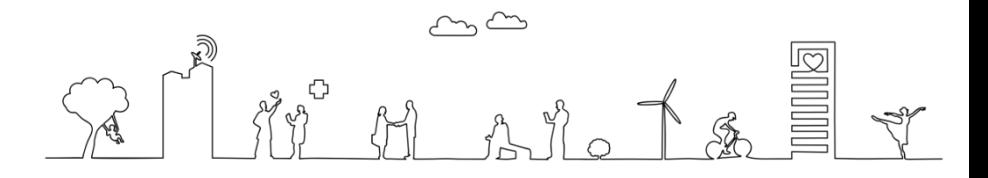

Upprättare: Ulrika Olsson avdelning Folkhälsa och hållbarhet och Angelica Wesslén Hälsotorg. 07-2023

## **Starta upp behandlingen**

Behandlingen startar när du som behandlare aktiverar patienten i Tobakshjälpen och patienten loggar in via 1177 Vårdguidens e-tjänster.

- Logga in med ditt Siths-kort i datorn och gå till [https://personal.sob.1177.se](https://personal.sob.1177.se/) och logga in med din sexsiffriga legitimeringskod.
- Välj vårdenhet, om du har flera.
- Första gången du loggar in, gå in under min profil för att ställa in e-post- och sms-aviseringar.

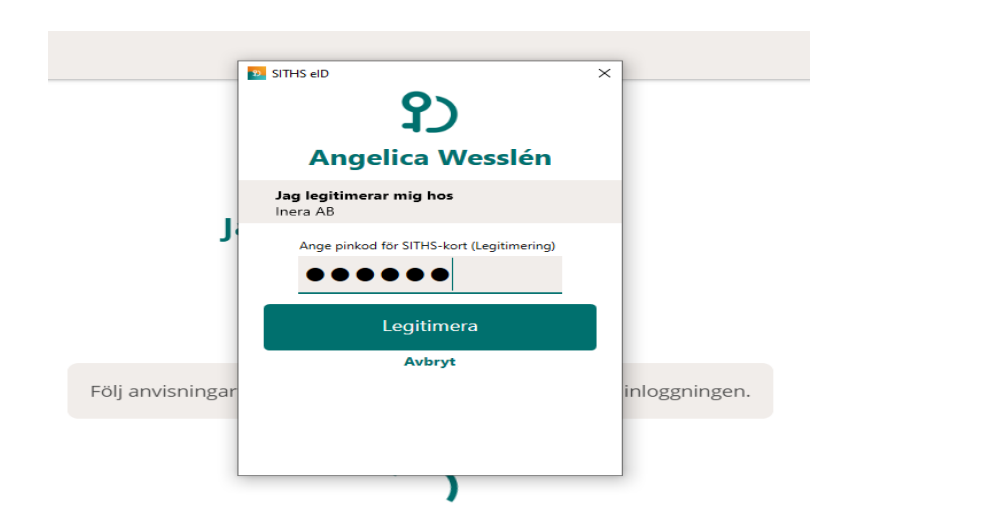

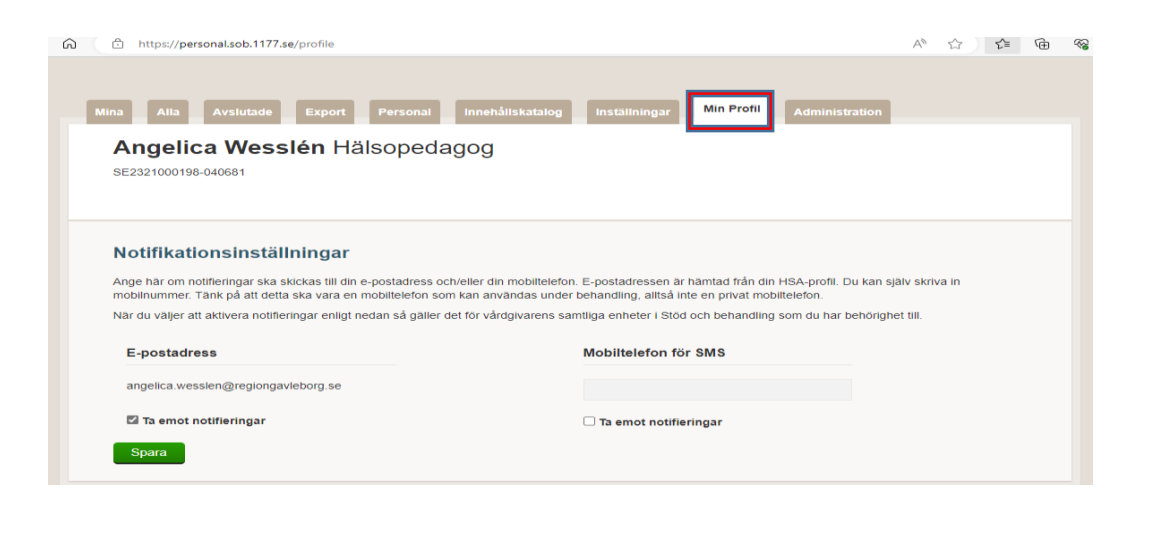

#### **Starta nytt moment**

- Starta ett nytt Moment och skriv in patientens personnummer.
- Klicka på ruta under Moment och välj Tobakshjälpen.
- Starta nytt Moment.

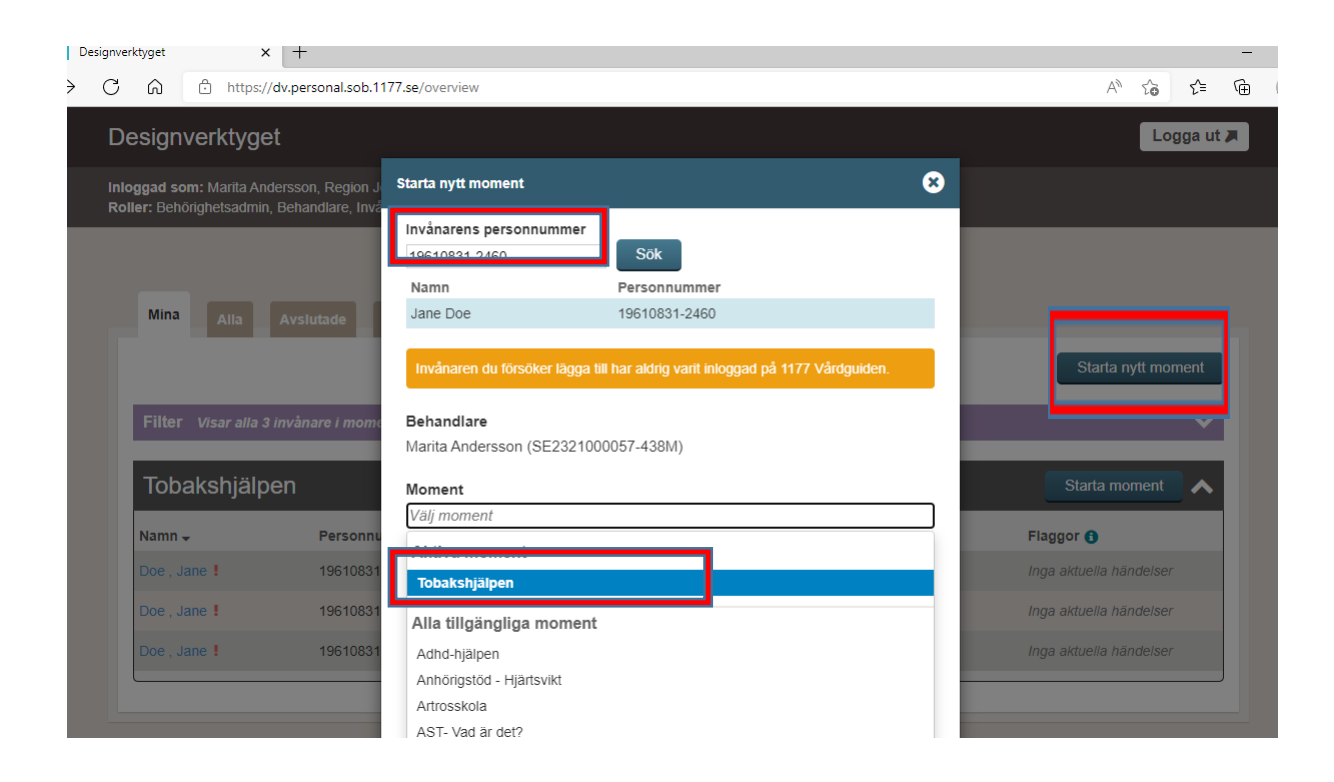

### **Behandlarvy**

När du loggar in i Stöd och Behandling kommer denna behandlarvy upp. Här ser du som behandlare vilka patienter du har i behandling. Du kan även se namn, personnummer på patienten, vilket datum du startade momentet, när patienten var aktiv senast, och om det finns någon flagga. **Flaggor** ger dig information om nyinkomna händelser, kan vara rent informativt eller någonting du bör agera på.

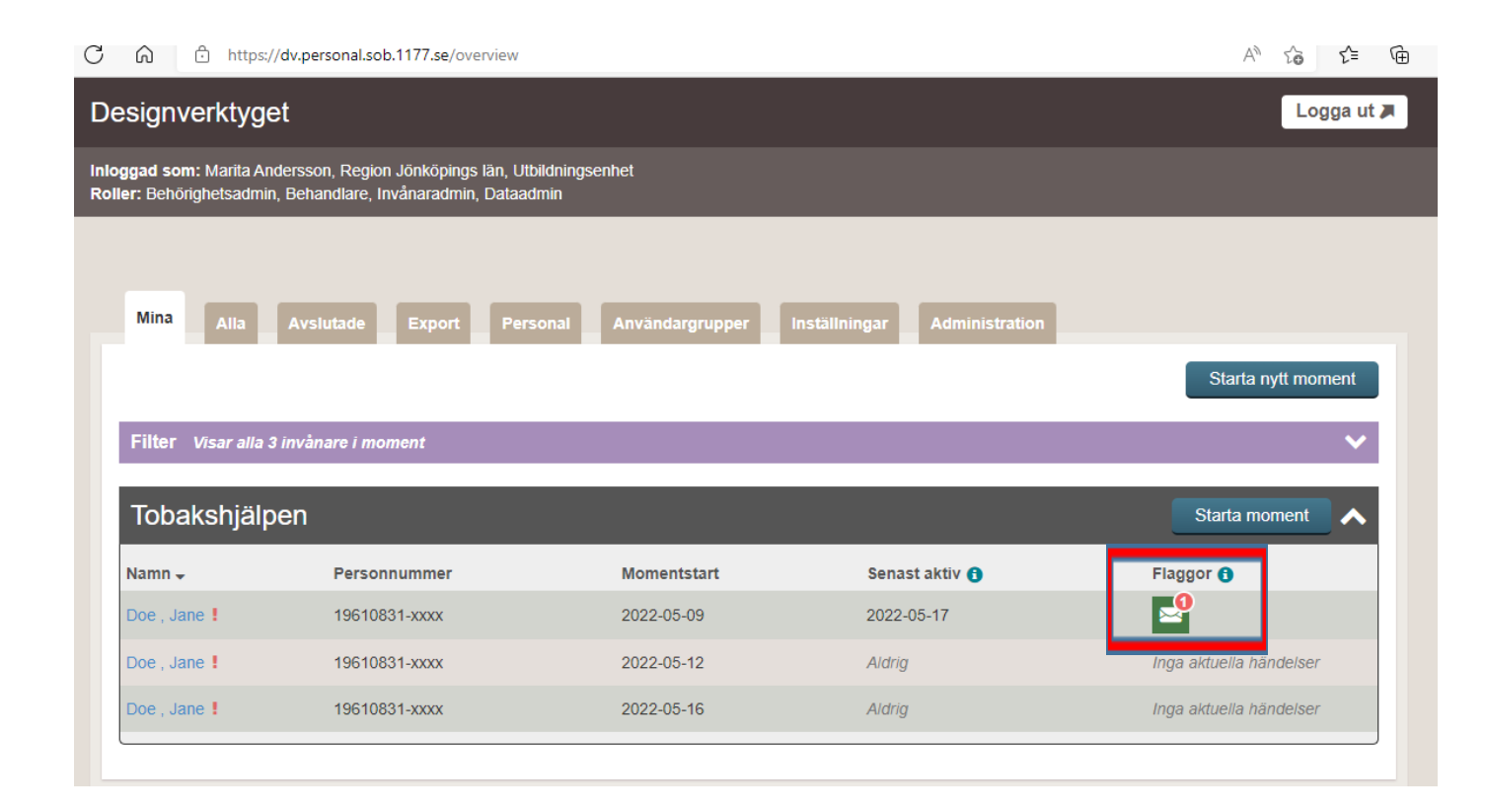

## **Patientvy**

- [När programmet är startat loggar patienten in och öppnar sitt tilldelade program via bank-id: 1177](file://///P100V081/UO05451$/Skrivbord/1177%20Vårdguiden,%20Inloggning%20) Vårdguiden, Inloggning [\(https://dv.sob.1177.se/](https://dv.sob.1177.se/)).
- Patienten går till fliken **Övriga tjänster** och klickar på Stöd och behandling och väljer Tobakshjälpen.
- Under **Övriga tjänster** hittar även patienten inställningar för sms och e-post avisering.

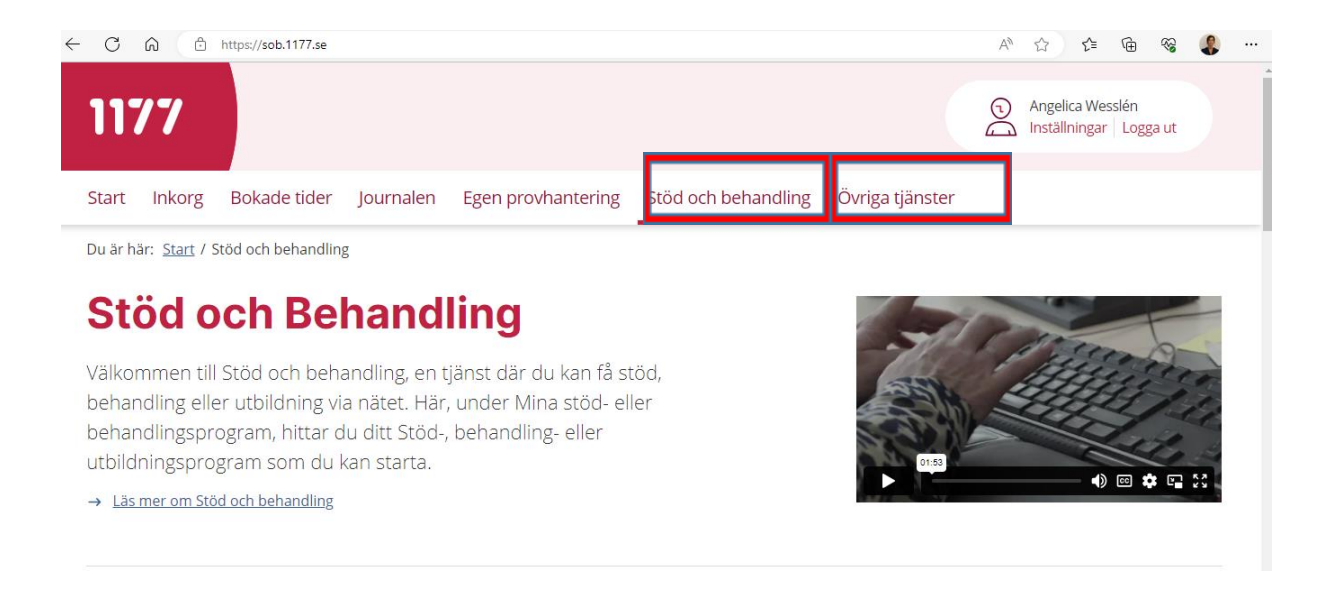

#### **Välkomsttext**

• Patienten läser välkomsttexten. För att säkerställa att allt fungerar så skickar behandlaren ett meddelande till patienten som denne får svara på.

#### Tips!

Redigera gärna välkomsttexten och gör den mer personligt riktad till varje patient. Du gör detta enkelt genom att trycka på **Redigera text. Glöm ej att spara**.

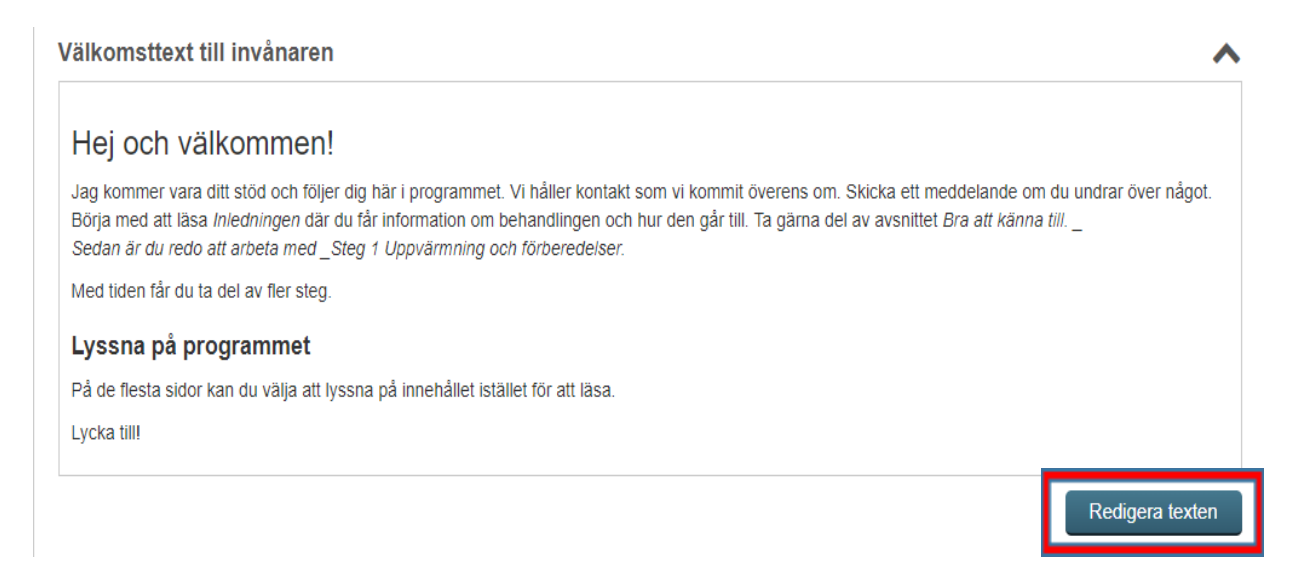

#### **Hantera**

Under fliken **Hantera** får du som behandlare en bra översikt över t. ex. hur långt patienten har kommit i sitt behandlingsprogram. Du kan även se när patienten senast var aktiv, du kan hantera moduler, se patientens inskickade formulär, se vad som är färdigt, påbörjat och varje steg som är kvar att göra. Det är även under denna flik som du startar upp nya moduler.

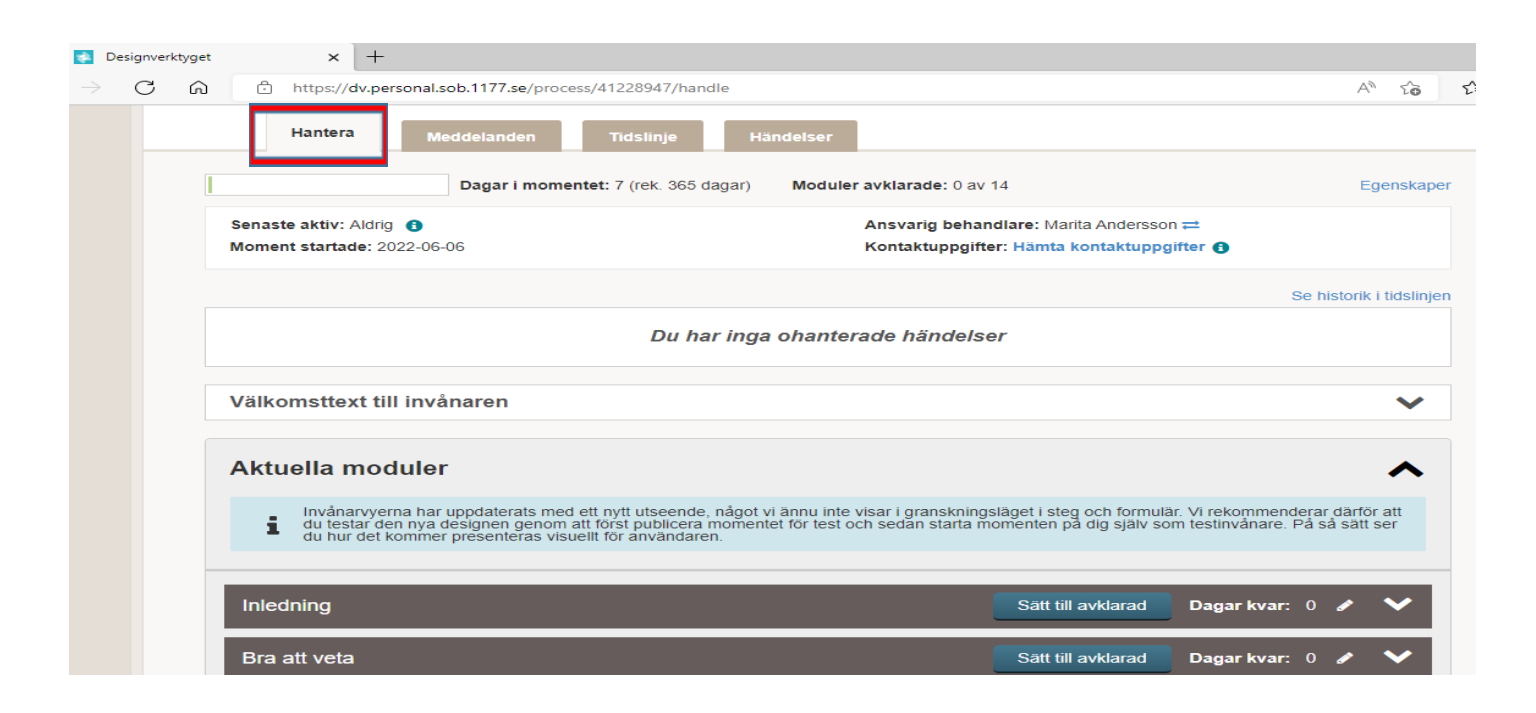

### **Moduler**

Behandlingsprogrammet består av moduler. Varje steg innehåller avsnitt och frågor. Steg 1 tom steg 7 är obligatoriska och övriga är individuella.

Vid programstart har patienten automatiskt tillgång till modulerna:

- Inledning
- Bra att veta
- Steg 1

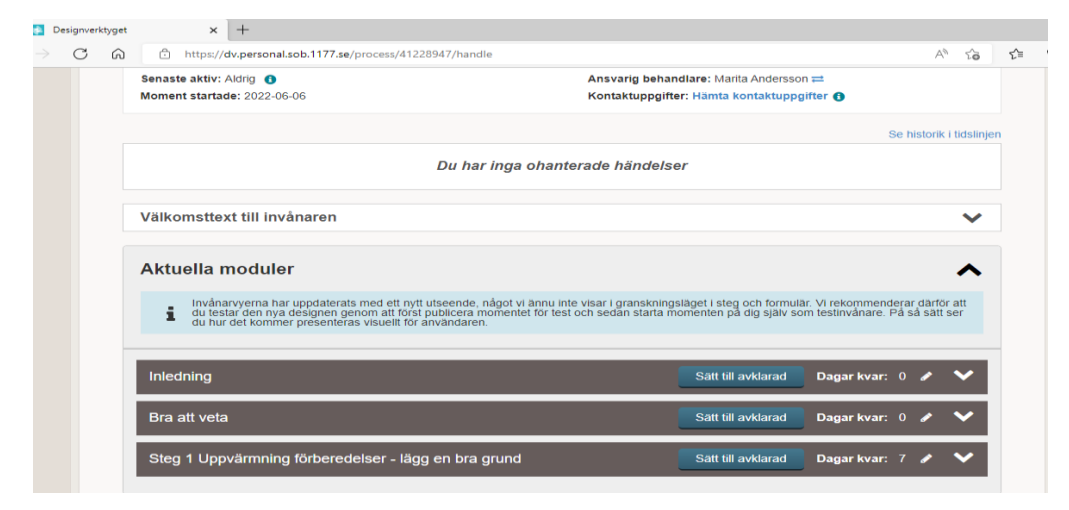

### **Moduler**

#### **Individuella:**

Graviditet och tobak Operation och tobak Ung och tobak Cancer och tobak

#### **Obligatoriska:**

Steg 1: Uppvärmning och förberedelser - lägg en bra grund Steg 2: Uppstart och stoppfasen - var nyfiken och aktiv Steg 3: Håll i och håll ut - bygg vidare på säkerheten Steg 4, 5, 6 och 7: Återkoppling och uppföljning - en framtid som tobaksfri

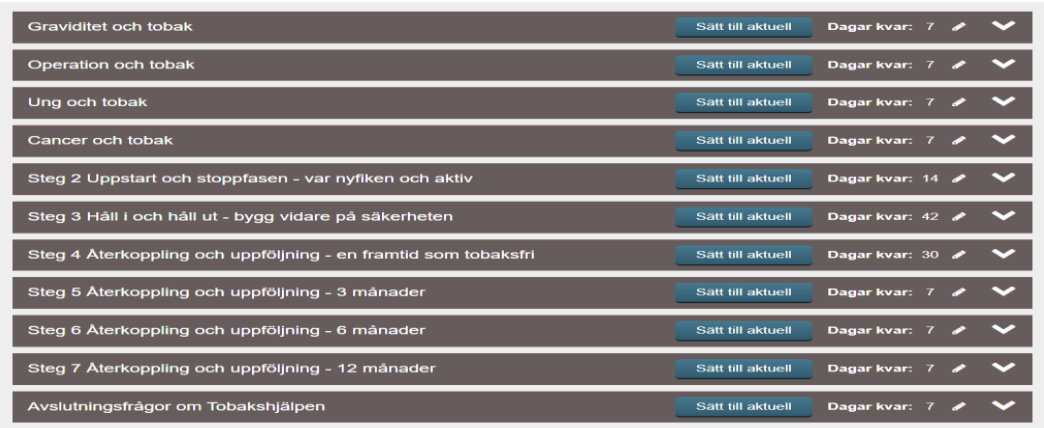

#### **Moduler**

- Patienten gör färdigt Modul 1, du som behandlare **sätter modulen som avklarad** och startar upp Modul 2 osv.
- Du som behandlare aktivera nästa modul manuellt genom att trycka på fliken **Sätt till aktuell.**

Tips! Tänk på att öppna kommande steg inför ledighet.

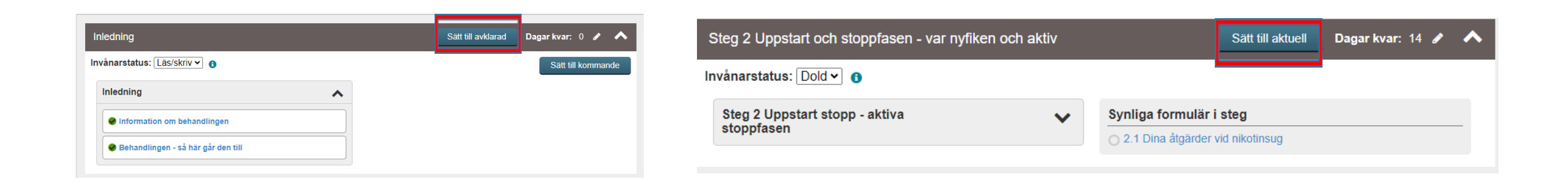

#### **Meddelande**

Genom **meddelandefunktionen** kan du och patienten ha en regelbunden kontakt. Både du och patienten kan starta en konversation i meddelandefunktionen. Här har ni en aktiv kontakt under behandlingen. Vid behov komplettera med telefonkontakt och fysiska kontakter.

För att skapa nytt meddelande klicka på **skapa ny konversation**.

För att svara på redan skrivet meddelande skriv i blåa fältet ovanför senaste svaret i pågående konversation. När du som behandlare kryssar i **avisera till inkorgen i e-tjänsterna** får patienten ett sms att de har ett nytt meddelande i e-tjänsterna.

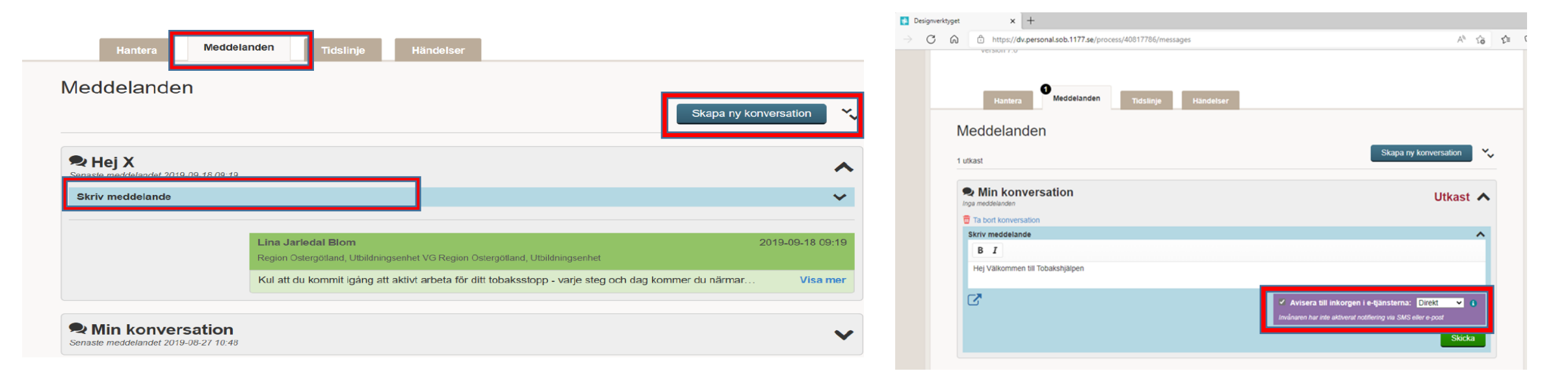

## **Steg 1- Uppvärmning förberedelse**

- När patienten har läst eller gjort klart en del av steg 1 eller ett **synligt formulär** blir det **grönmarkerat**.
- Du ser också hur lång tid som är kvar för patienten att arbeta i just den modulen, du kan ändra tidsintervallen under **antal dagar.**
- Grön = färdig, Gul = påbörjad, ingen färg = ej påbörjad.

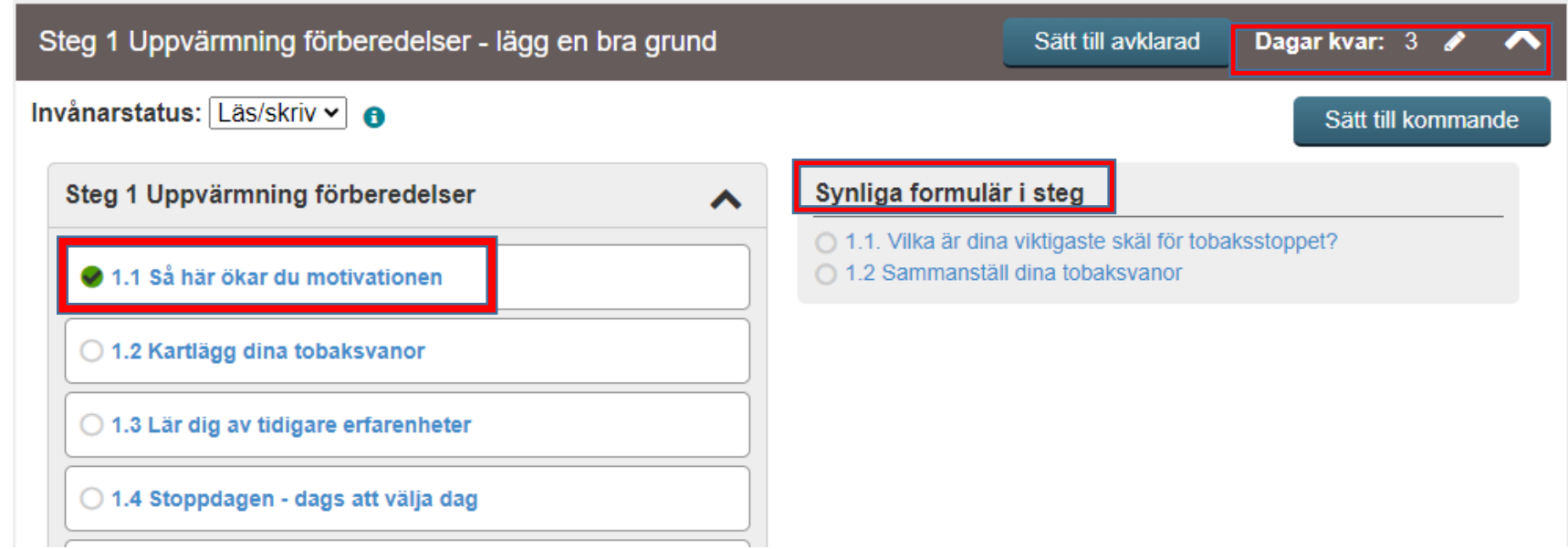

#### **Inskickade svar**

- När patienten har fyllt i ett **formulär** och skickat in det kommer du som behandlare att se det som oläst formulär under flaggor på översiktsidan.
- När du har öppnat upp ett formulär läggs det automatiskt i historiken, dit kommer du genom att klicka på **Se historik** i tidslinjen eller att gå in via fliken **Tidslinje**.

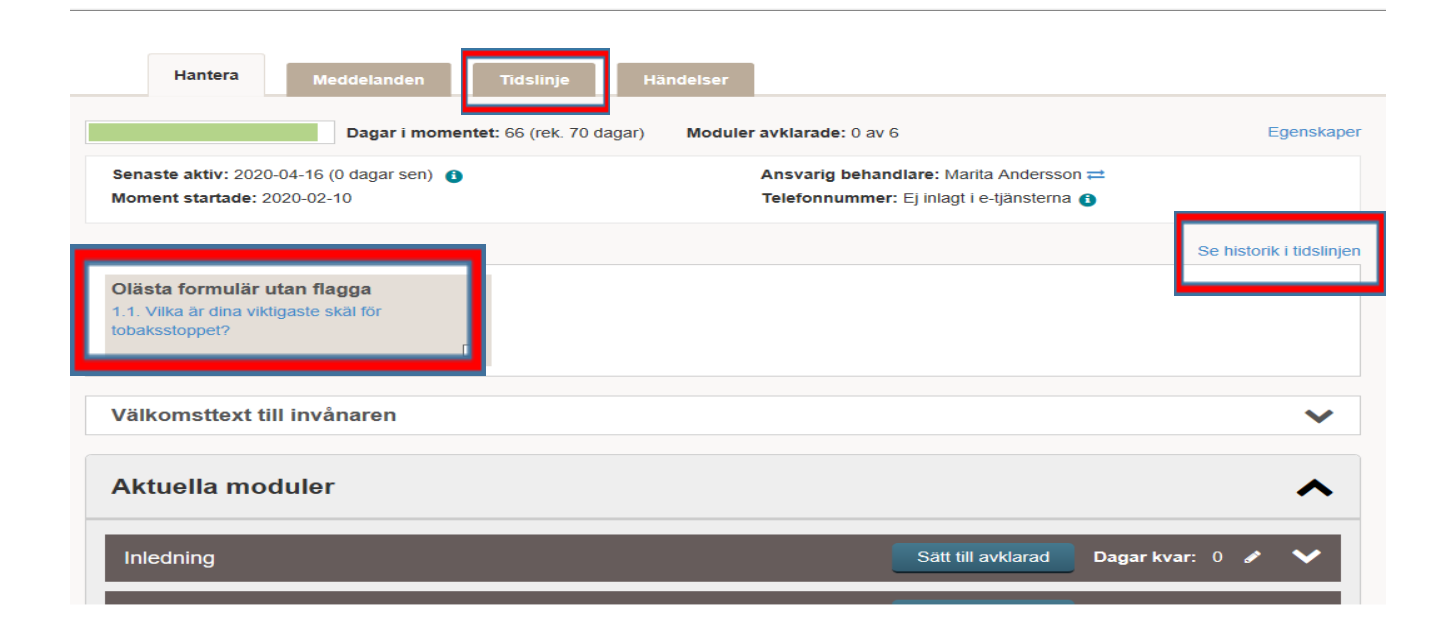

## **Tidslinje**

Behandlaren kan följa hela behandlingens gång under fliken **Tidslinje**. Du kan välja vad du vill se genom att ändra filter och datumintervall. Här hamnar patientens inskickade formulär efter att du som behandlare har öppnat dem första gången. Patienten kan inte se denna tidslinje.

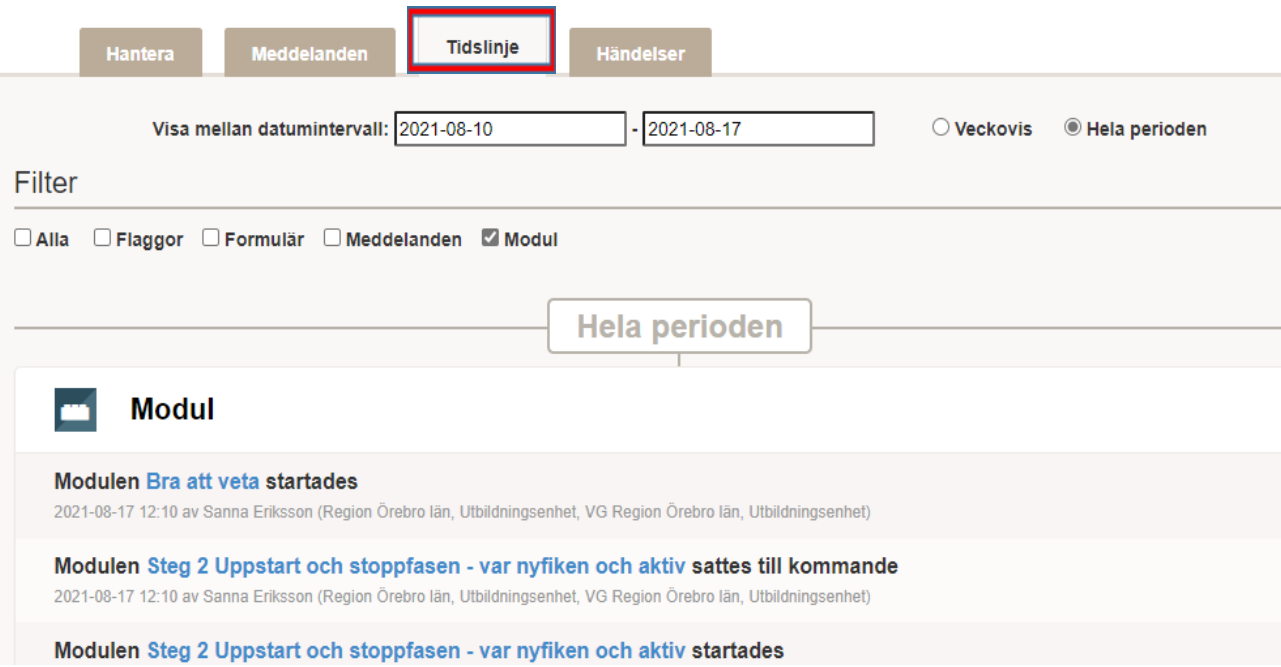

## **Flaggor**

- Behandlaren kan lägga till flaggor och får då notiser utanför programmet till mailen när patienten t.ex. skickat ett meddelande eller färdigställt ett formulär.
- Du kan själv välja vilka **olika flaggtyper** du vill lägga till och få avisering på.

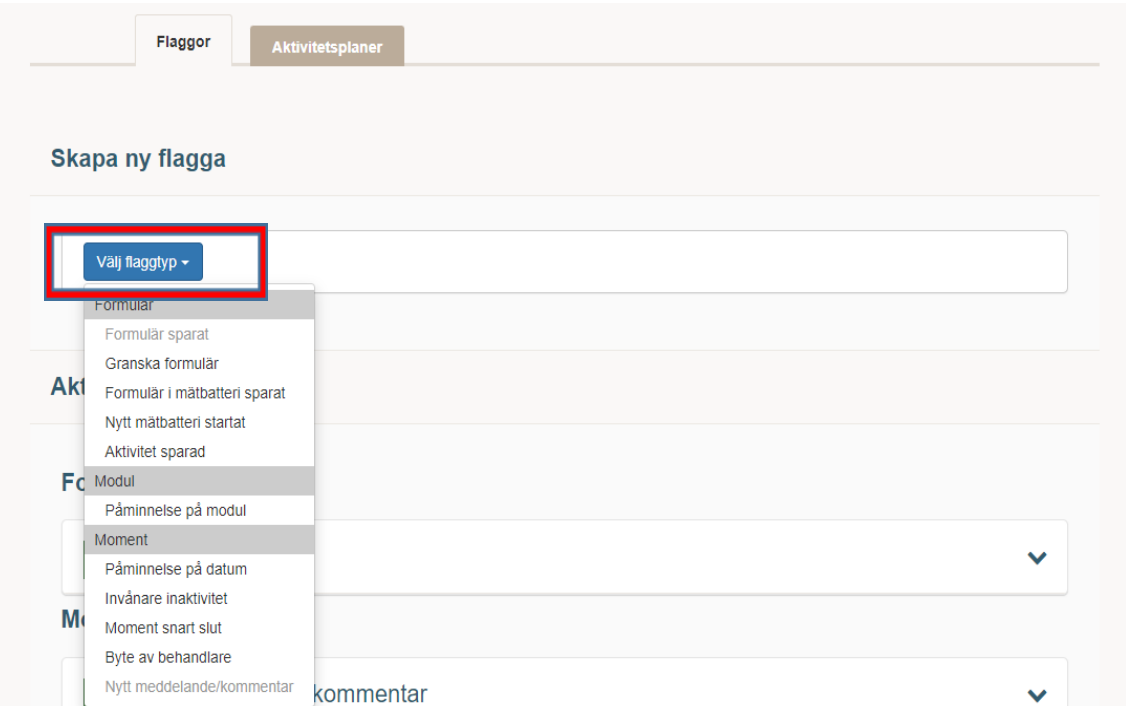

## **Aktivitetsplaner**

För att skapa **aktivitetsplaner**, gå in under **fliken Händelser.** 

Du skapar en aktivitetsplan i **tre steg:** 

1. Lägg till ett eller flera innehållselement som du vill att invånaren ska fylla i.

2. Ange en schemaläggning genom att ange vilka klockslag på vilka veckodagar som invånaren bör fylla i. Schemaläggningen kan upprepas.

3. Ange generella inställningar som gäller för aktiviteten, exempelvis hur många dagar efter ett angivet tillfälle som invånaren har möjlighet att fylla i aktiviteten. the contract of the contract of the contract of the contract of the contract of the contract of the contract of

Tips!

På följande länk hittar du utförligare instruktioner för hur du använder aktivitetsplanen

<https://sob-media.1177.se/efsobprod/docs/aktivitetsplan-hjalp.pdf>

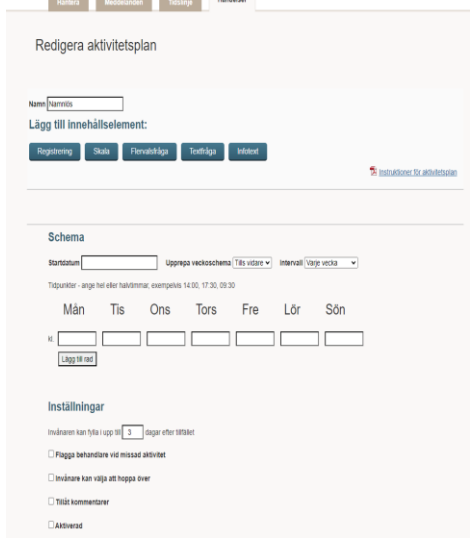

## **Uppföljning**

- Påminn patienten om att fylla i **uppföljningarna** i Steg 4-7 ("en framtid som tobaksfri" samt vid 3, 6 och 12 månader.)
- Vid behov öppna upp fler dagar i modulen (förläng svarstiden).
- Be även patienten att fylla i **avslutningsfrågorna** som används till utveckling och förbättring av Tobakshjälpen.

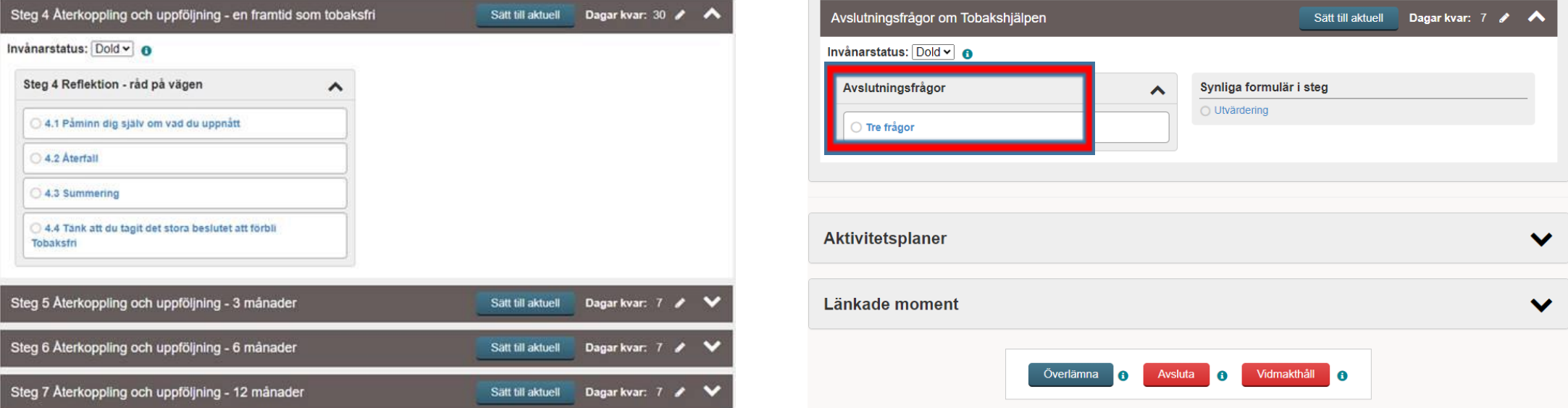

### **Avsluta behandling**

- **Avsluta** och ange korrekt **avslutningsorsak.** Patienten kommer då inte längre åt programmet, säkerställ att patienten är medveten om detta.
- Om patienten vill kunna läsa innehållet efter avslut, **klicka i ruta Moment Vidmakthåll**. Innehållet bevaras under en begränsad period, patienten kan då bara läsa men inte kommentera.

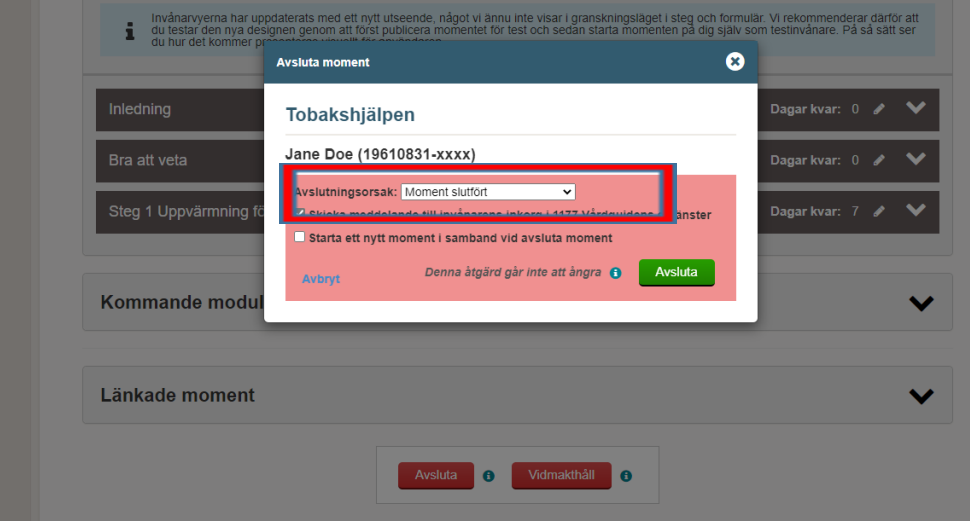

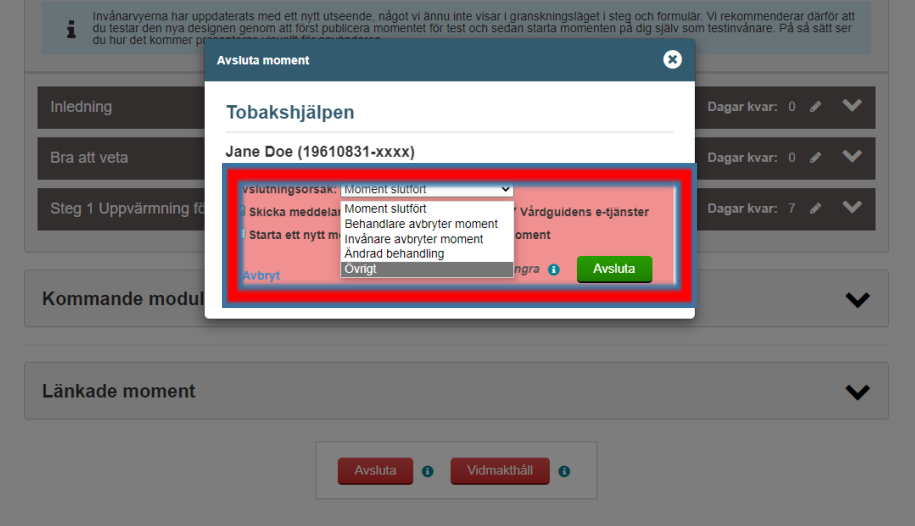

### **Nationella undervisningsfilmer – internetbaserat stöd och behandling**

[Starta nytt moment](https://youtu.be/Le83-_7WXmY)

[Ändra välkomsttext](https://youtu.be/5zla4afatW0)

[Hantera moduler](https://youtu.be/sRW1RPaYb7U)

[Skicka meddelande](https://youtu.be/EASL3MNYAqw)

[Vidmakthållande](https://youtu.be/G8CLUWJ4axE)

[Avsluta invånare](https://youtu.be/lKtfeCEhiMI)

[Gallra invånare](https://youtu.be/sCLmOvq7ywA)

[Byte av behandlare](https://youtu.be/l0om4P0i9rE)

## **Statistik**

På följande länk hittar du som behandlare lokal och nationell statistik för Stöd och behandling.

<https://www.inera.se/aktuellt/statistik/stod-och-behandling/>

Klicka på:

- Översikt
- Filtrera statistik
- Län Gävleborg
- Moment sök tobak, Tobakshjälpen

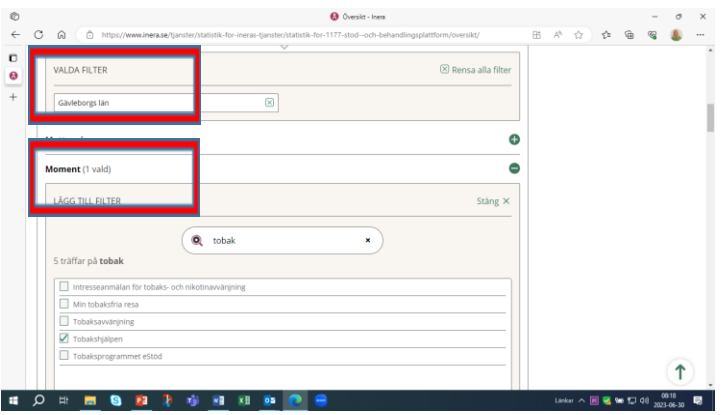

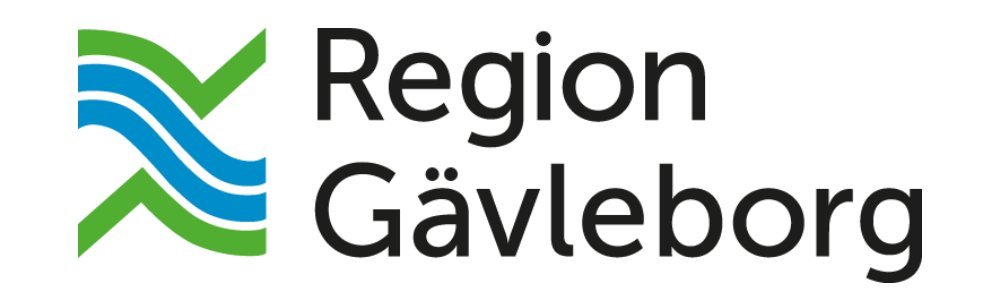

**regiongavleborg.se**